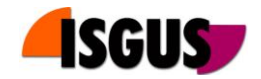

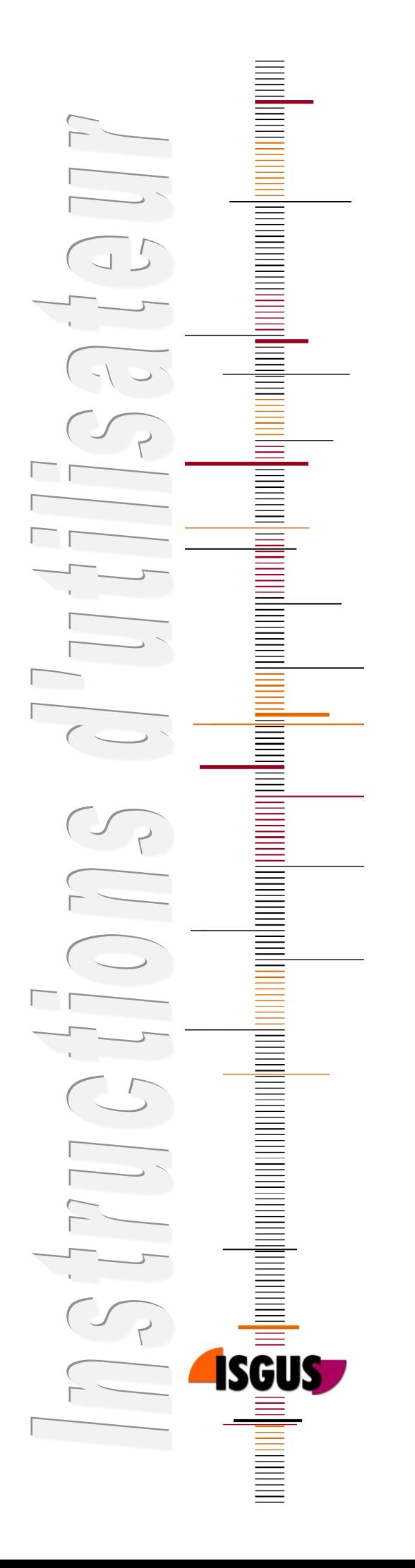

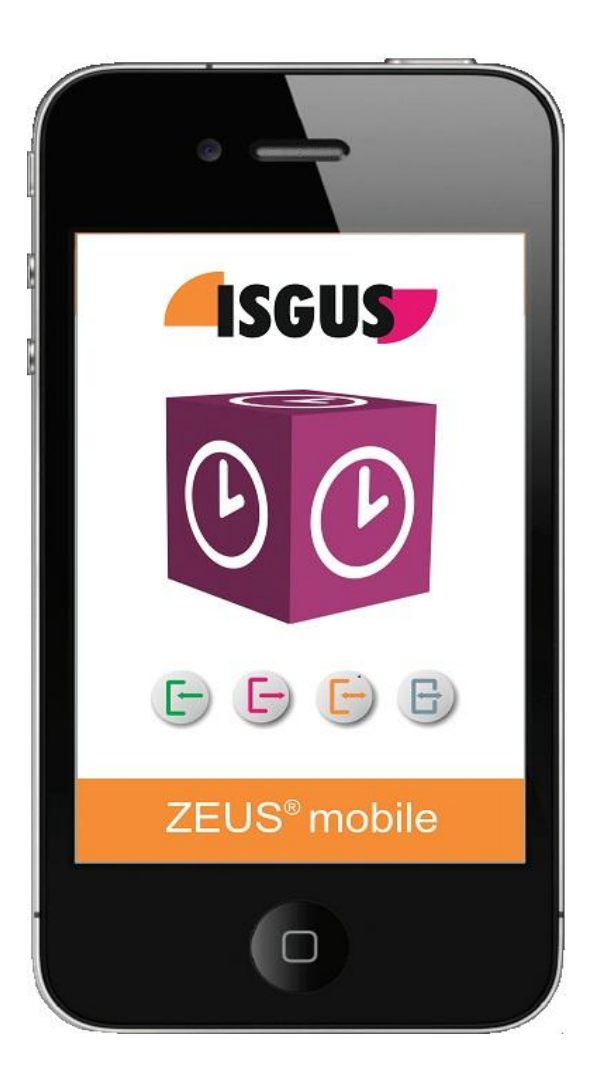

# *ZEUS® mobile Application iPhone*

*Instructions d'utilisateur Version 1.02*

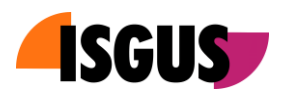

# Sommaire

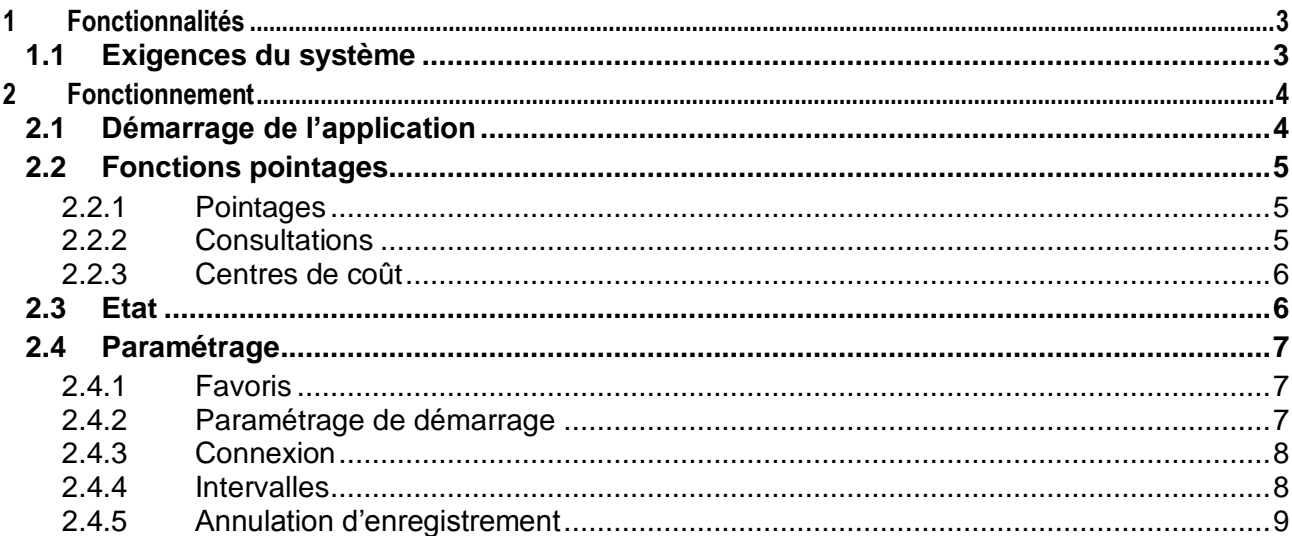

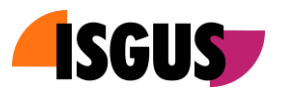

# <span id="page-2-0"></span>**1 Fonctionnalités**

ZEUS® mobile est une solution pour la saisie mobile des temps de présence à travers d'un Apple iPhone. Le logiciel est disponible en téléchargement gratuit sur l'Apple App Store. Pour buts de présentation et de test il est possible d'enregistrer ZEUS<sup>®</sup> mobile sur un système ZEUS<sup>®</sup> Démo dans le centre d'hébergement de données d'ISGUS, cependant que pour un fonctionnement direct l'enregistrement sur le système réel est requis. Lors de l'enregistrement en direct l'URL du serveur et l'utilisateur iPhone sont identifiés.

ZEUS<sup>®</sup> mobile agit comme un terminal offline et permet les types de pointage ZEUS<sup>®</sup> suivants :

- Pointages
	- o Entrée
	- o Sortie
	- o Entrée/Sortie (automatique)
	- o Entrée absence
	- o Sortie absence
	- o Entrée/Sortie absence
	- o Entré/Sortie astreinte
	- o Entrée/Sortie permanences
- Consultations
	- o Sélection consultations
- Centres de coût
	- o Nombre fixe centre de coût

Les pointages sont transférés lors de l'établissement de la connexion avec le serveur.

## <span id="page-2-1"></span>**1.1 Exigences du système**

Les exigences de système pour ZEUS® sont les suivantes :

- Option ZEUS<sup>®</sup> "Application smart phone pour la saisie des Présences" [ID43]
- Apple iPhone Version 3G, 4, 4S

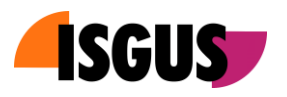

# <span id="page-3-0"></span>**2 Fonctionnement**

#### <span id="page-3-1"></span>**2.1 Démarrage de l'application**

Lors de la première connexion avec l'application, ZEUS<sup>®</sup> mobile demande l'enregistrement au ZEUS® WebServer.

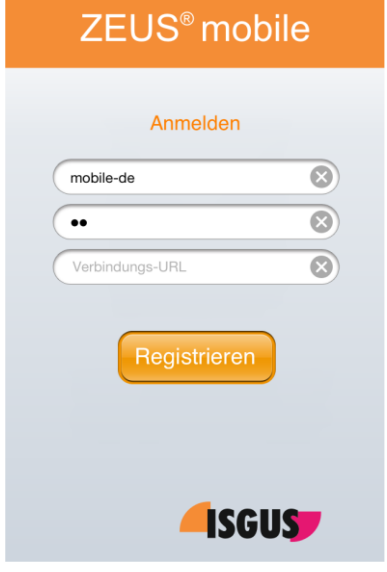

Pour l'enregistrement nom et mot de passe de l'utilisateur ainsi que l'URL du ZEUS® WebServer sont nécessaires. Le paramétrage par défaut est l'enregistrement sur un compte démo du système ZEUS® Démo dans le centre d'hébergement de données ISGUS. Le smart phone est enregistré à travers d'un simple clic sur le bouton "Enregistrer".

#### **Note!**

Afin de changer vers le système réel du client, il est nécessaire d'effectuer la *"Annulation d'enregistrement"* du système Démo et de se connecter à nouveau au système réel.

Suite à la procédure d'enregistrement un écran d'accueil est affiché pour quelques instants et ensuite la page de démarrage de l'application ZEUS® mobile.

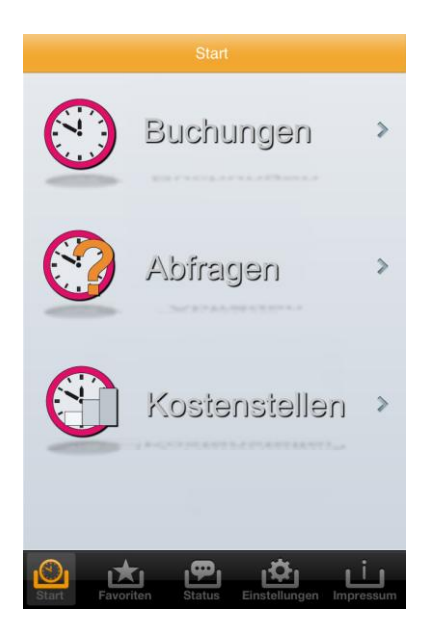

La sélection des divers types de pointage est possible directement à partir de la page de démarrage.

#### **Note!**

A la partir de page *"Définitions -> Start"*  (voir point 2.4.2) l'utilisateur iPhone a aussi la possibilité de sélectionner une autre page de démarrage.

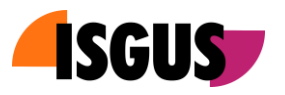

## <span id="page-4-0"></span>**2.2 Fonctions pointages**

Lors de la sélection du type de pointage, les fonctions de pointage correspondant aux définitions dans ZEUS® sont affichées.

## <span id="page-4-1"></span>**2.2.1 Pointages**

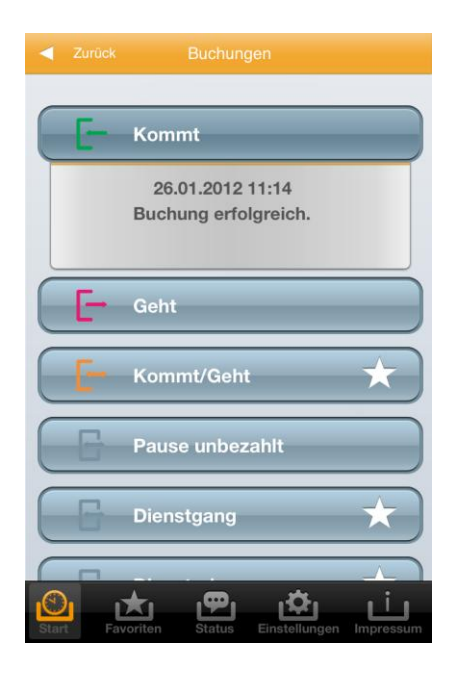

En activant une des touches, un pointage est effectué. Le pointage est affiché en dessous de la touche sélectionnée, sauvegardé dans la mémoire du smart phone et ensuite transféré vers le ZEUS® WebServer lors de la connexion avec le serveur.

#### **Note!**

L'état de transfert des divers pointages est vérifié par le biais de la fonction "Etat" (voir point 2.3).

## <span id="page-4-2"></span>**2.2.2 Consultations**

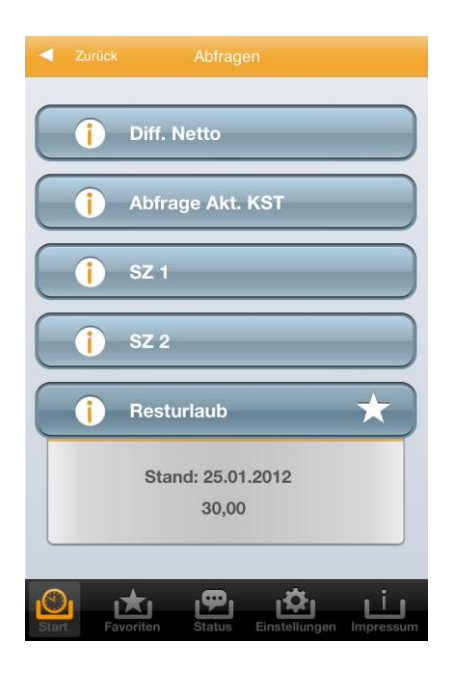

A l'aide des diverses fonctions de consultation il est possible d'afficher les valeurs offline sauvegardées dans la mémoire des smart phones. A part de la valeur-même, aussi l'actualité des données est affichée.

#### **Note!**

L'intervalle de mise à jour des affichages offline est défini à l'aide de la fonction *"Paramétrage -> Intervalle"* (voir point 2.4.4).

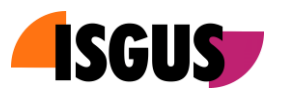

## <span id="page-5-0"></span>**2.2.3 Centres de coût**

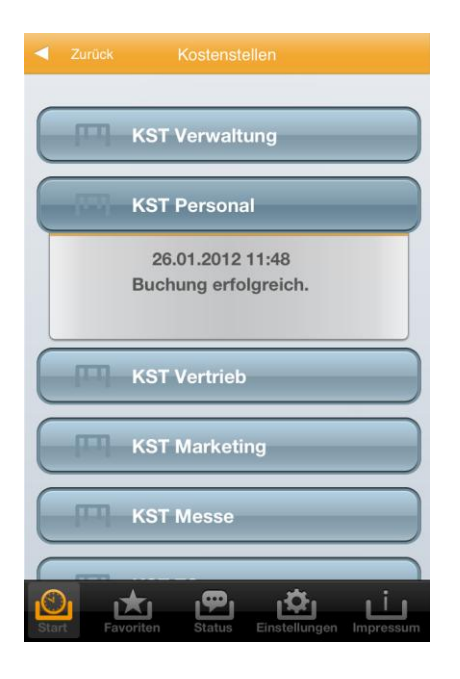

Avec ZEUS<sup>®</sup> mobile aussi pointages de centres de coût du type *"Centre coûts fixe"* sont possibles. A chaque touche un centre de coût est affecté. Analogue au pointage de présences, aussi le changement vers le centre de coût sélectionné est effectué.

## <span id="page-5-1"></span>**2.3 Etat**

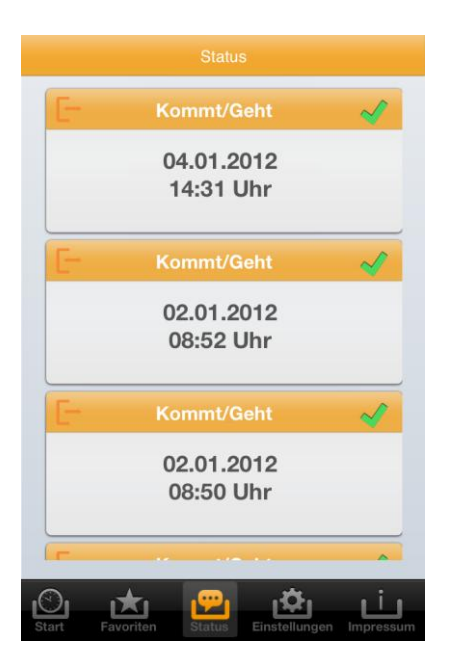

Tous pointages sont sauvegardés dans la mémoire du smart phone et sont transférés lors de l'établissement de la connexion avec le ZEUS® WebServer.

La page "Etat" permet l'affichage des derniers pointages ainsi que leur état de transfert correspondant.

La coche verte signifie que le pointage a été transféré.

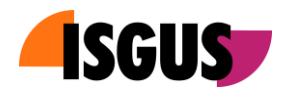

## <span id="page-6-0"></span>**2.4 Paramétrage**

Ce point de menu permet divers paramétrages individuels.

## <span id="page-6-1"></span>**2.4.1 Favoris**

Favoris sont fonctions souvent utilisées. Elles peuvent être affichées en un coup d'œil sur la page des favoris.

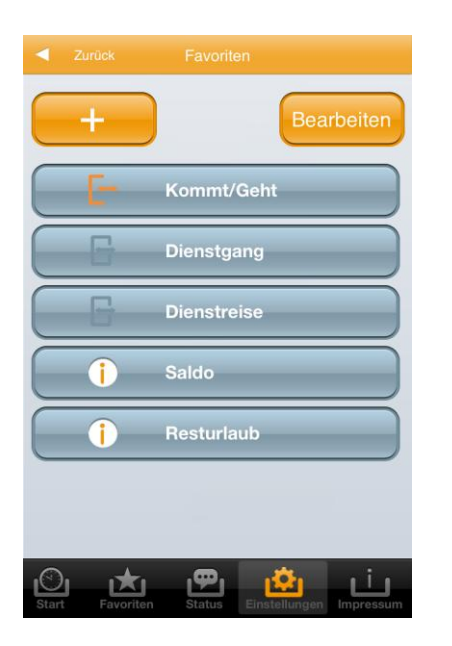

La touche "+" permet au utilisateur d'ajouter diverses fonctions. Les fonctions sont annulées ou rajoutées par le biais de la touche "**Editer"**.

#### **Note!**

La nouvelle page configurée est affichée via le point de menu "Favoris".

## <span id="page-6-2"></span>**2.4.2 Paramétrage de démarrage**

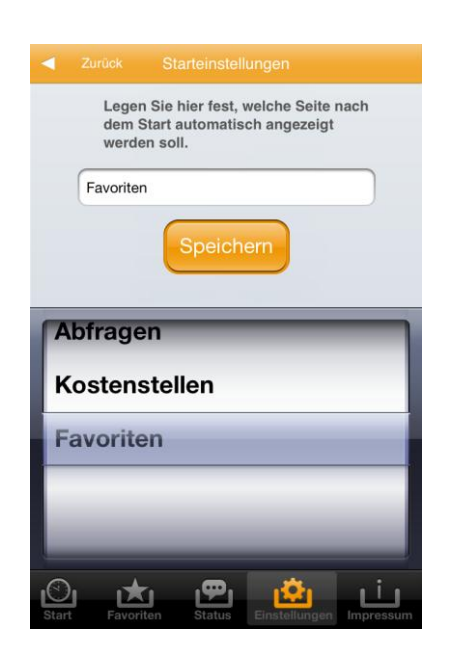

Les pages de démarrage suivantes sont possibles:

- Page de démarrage standard (voir  $\bullet$ point 2.1)
- Pointages (voir point 2.2.1)
- Consultations (voir point 2.2.2)
- Centres de coût (voir point 2.2.3)
- Favoris (voir point 2.4.1)

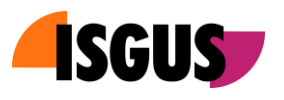

# <span id="page-7-0"></span>**2.4.3 Connexion**

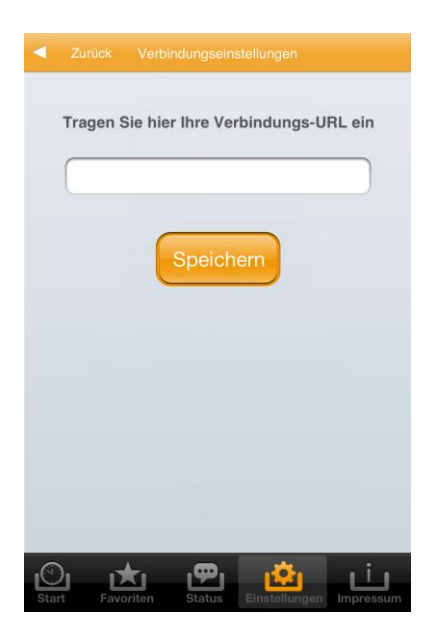

Cet écran sert pour l'introduction de la nouvelle URL de connexion au cas si éventuellement l'URL de connexion initiale du client change pendant la durée opérationnelle du système.

## <span id="page-7-1"></span>**2.4.4 Intervalles**

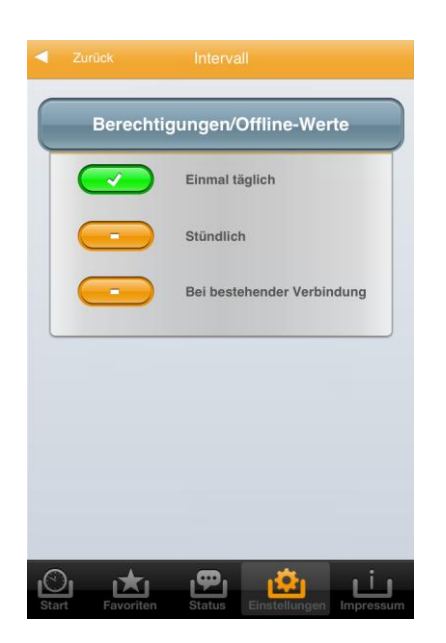

Autorisations pour touches de fonction et valeurs calculées modifiées dans le système ZEUS<sup>®</sup> sont transférées périodiquement vers ZEUS® mobile.

Le transfert des données peut être effectué par heure, par jour ou en permanence.

#### **Note!**

Les valeurs transférées sont affichées à l'aide des fonctions de **"Consultation**" . (voir point 2.2.2)

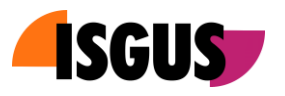

## <span id="page-8-0"></span>**2.4.5 Annulation d'enregistrement**

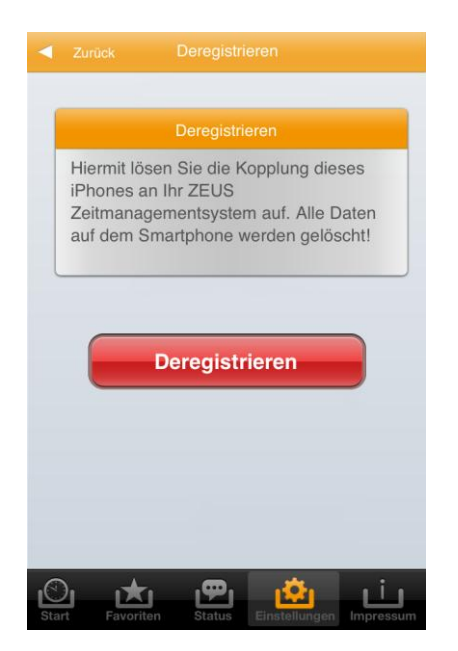

A l'aide de cette fonctionnalité, l'annulation d'enregistrement entre le smart phone et le système ZEUS® est effectuée. En conséquence, l'utilisateur du smart phone ne fait plus part du système.

La procédure d'annulation d'enregistrement est seulement requise, si le smart phone même ou bien l'utilisateur du smart phone ne font plus part du système ZEUS® Présences et peut aussi être effectuée par l'administrateur de système via ZEUS®.